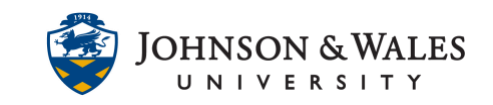

Once you have recorded a meeting in Zoom, you can trim the beginning and/or end of the recording. Trimming the recording only edits the playback for your viewers, so you will not lose your original content.

### Instructions

1. Navigate to the website [jwu.zoom.us](https://jwu.zoom.us/) and sign in using your JWU credentials.

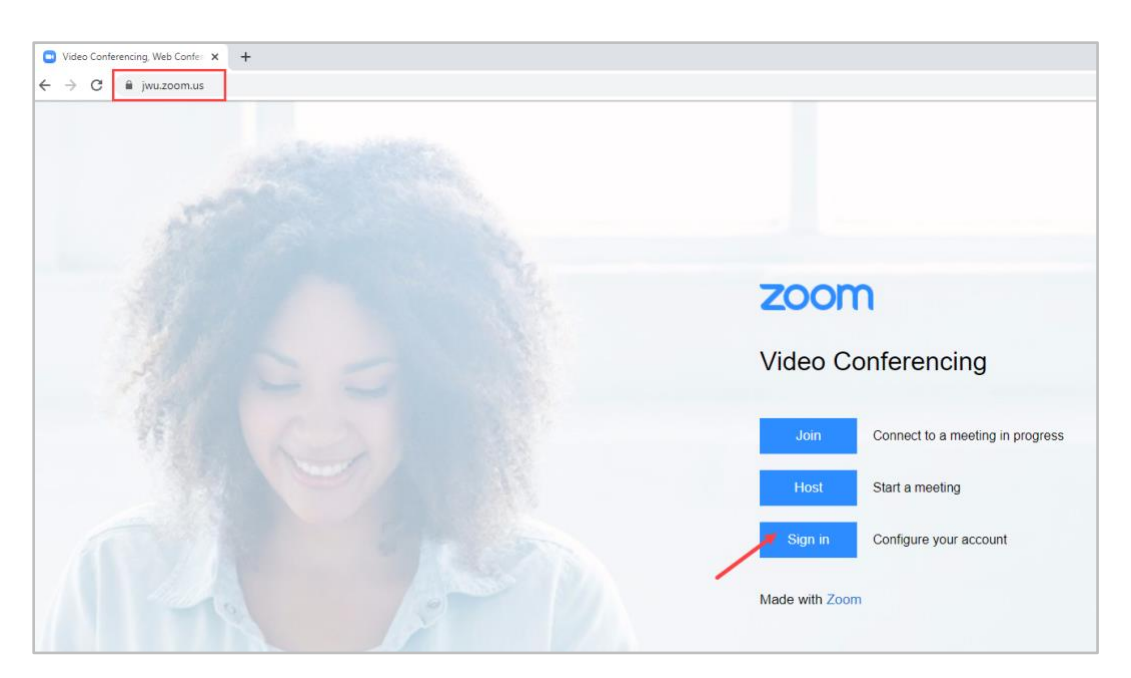

2. From the menu on the left, click on **Recordings**.

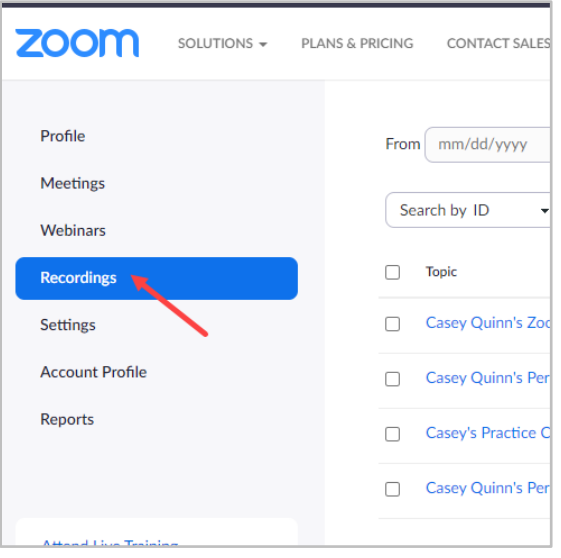

#### **IT Service Desk**

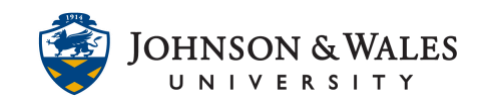

3. Click on the title of the recording you wish to trim.

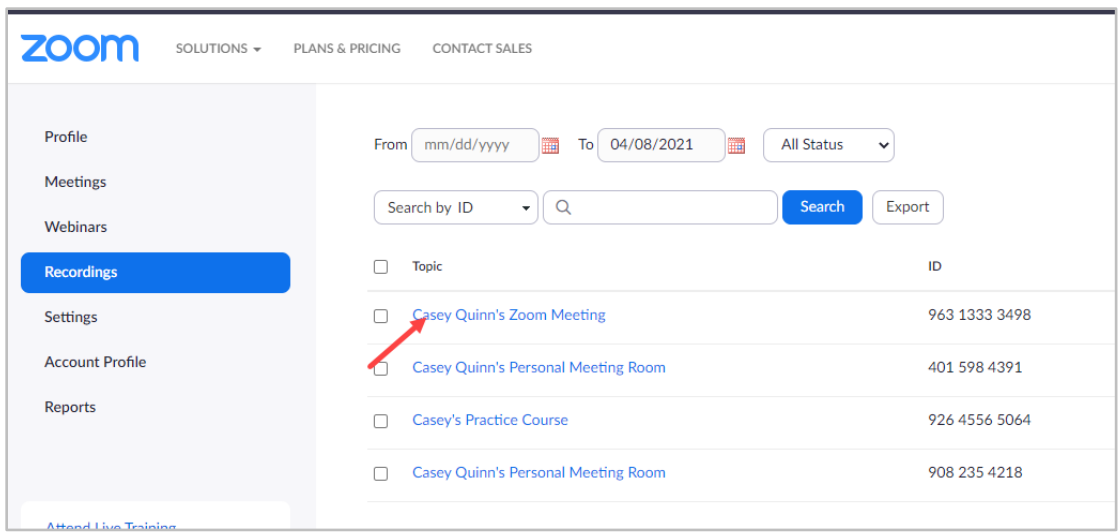

4. Click on the player icon to launch the player.

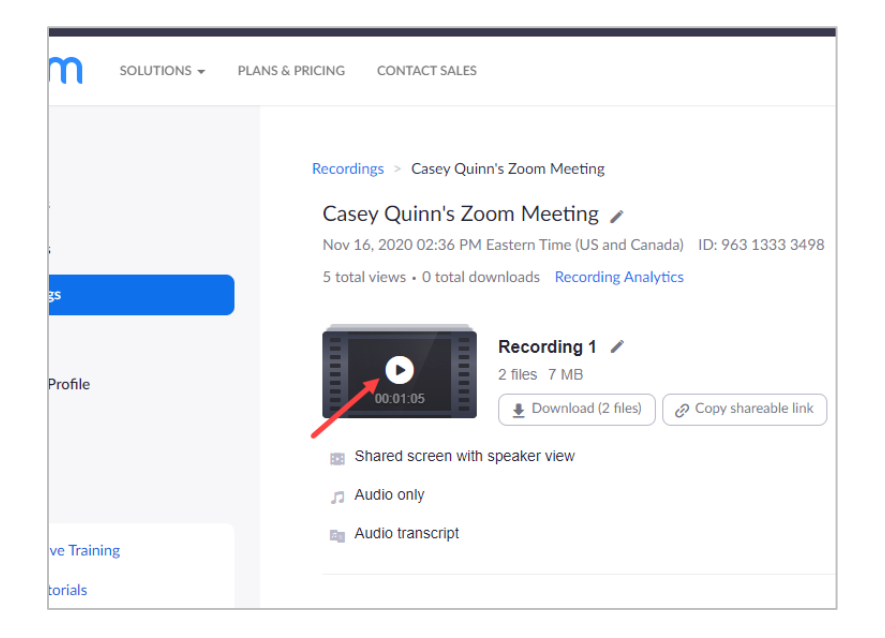

5. Click on the **Scissors icon** on the bottom right of the player.

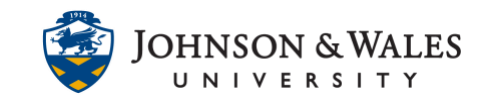

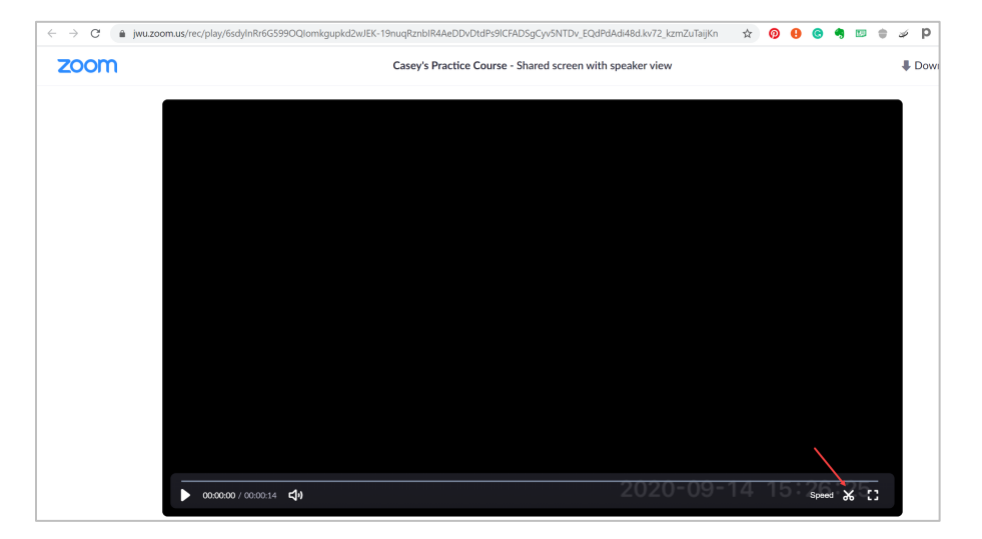

6. A reminder will appear to notify you that trimming the video will not affect the original content. Check the box **Do not remind me again** and then **Got it**.

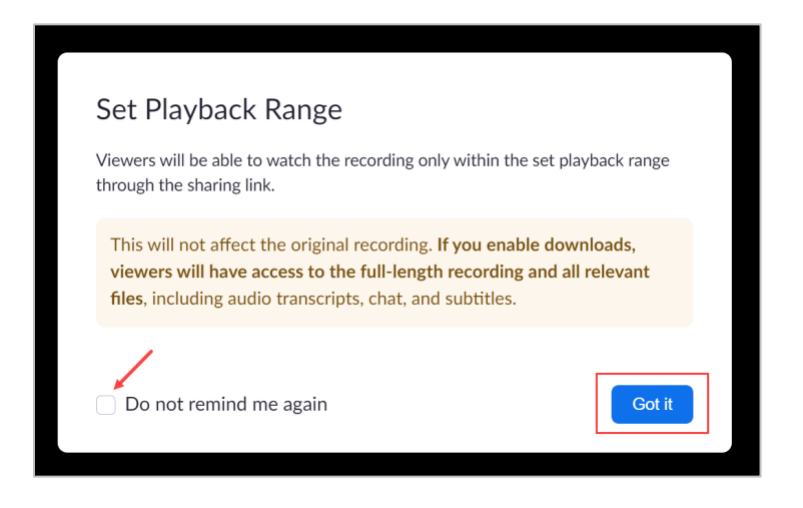

7. Click and drag the **playhead arrows** to the desired start and end times. Click **Save**.

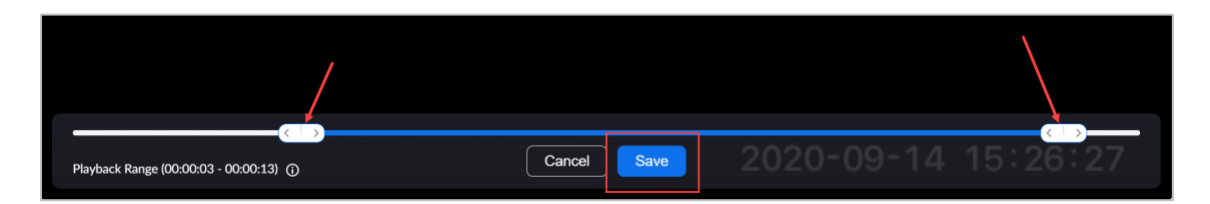

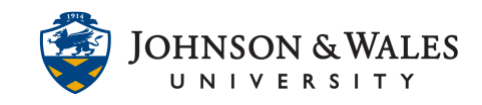

### **Note:**

Trimming the recording only edits the playback for your viewers, so you will not lose your original content. To undo a trim, click on the scissors icon and drag the playhead arrows to the desired start and end times.